## **Application Overview – MyMNGuardian for Attorneys**

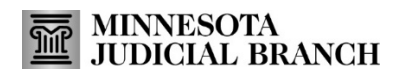

Last Revised: 7/25/2024

MyMNGuardian (MMG) is an application developed by the Minnesota Judicial Branch that allows a court-appointed guardian to electronically submit Personal Well-Being Reports and the corresponding Affidavits of Service. MMG includes the capability for attorneys of guardians to sign in under their own user account and register to file and submit into cases where they are the attorney of record.

Users of MMG will all have similar user experiences within MMG regardless of their role. Refer to the various resources, including quick reference guides, available on the court'[s MyMNGuardian help topic](https://www.mncourts.gov/Help-Topics/MyMNGuardian.aspx) on the **Training** tab. This overview will cover attorney-specific functionality.

## **Set Up an Account**

- 1. Follow the instructions in th[e Creating a MyCourtMN Account](https://www.mncourts.gov/mncourtsgov/media/scao_library/MMG/QRG-Creating-a-MyCourtMN-User-Account-with-Mutli-Factor-Verification.pdf) guide which can be found on the [MyMNGuardian](https://www.mncourts.gov/Help-Topics/MyMNGuardian.aspx) **Training** tab.
- 2. If you are not redirected automatically, navigate to MyMNGuardia[n: https://mmg.courts.state.mn.us](https://mmg.courts.state.mn.us/)/.
- 3. In the pop-up window, select **I am an Attorney for a Guardian**.

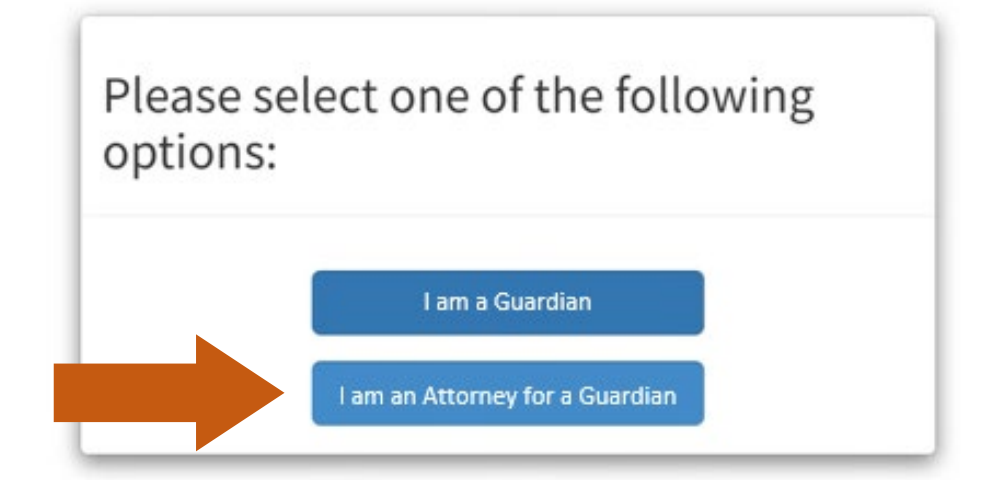

- 4. On the following **Attorney Registration** window,
	- a. Enter the **Court File Number** including all characters such as dashes and zeros.
	- b. Fill in your information to create your attorney profile.
	- c. Select **Register**.

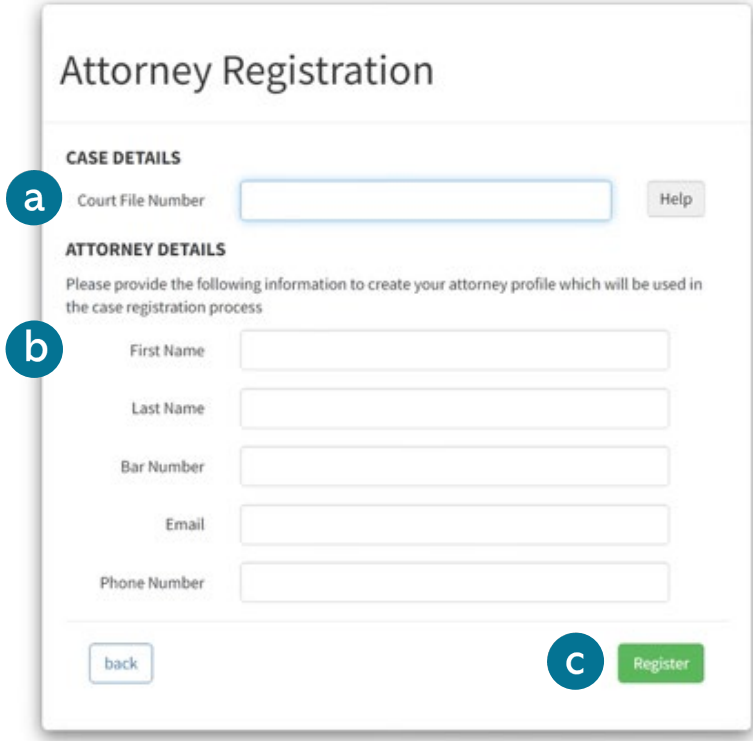

- 5. On the following **Case Confirmation** window,
	- a. Review and confirm the **Case Details** are correct.
	- b. Check whether you would like to receive **Email Notifications** and/or **SMS (text) Notifications**.
	- c. Review and confirm the **Attorney Details** are correct.
	- d. Select **Confirm**.

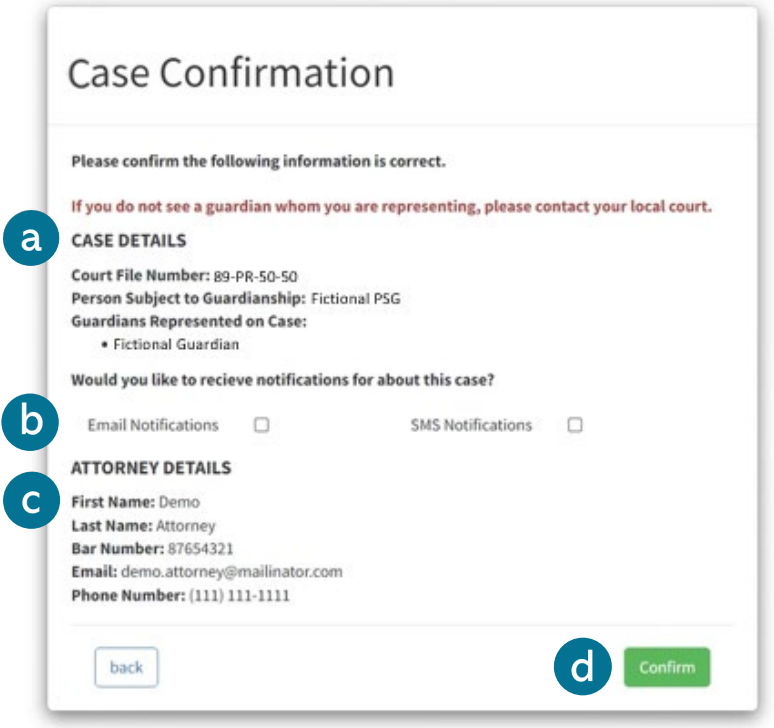

## **Attorney Details**

- 1. Select your profile name/icon to open the dropdown menu.
- 2. Select Attorney Details.
- 3. Review and edit your contact information, if needed.
- 4. Select **Update** to confirm any changes.

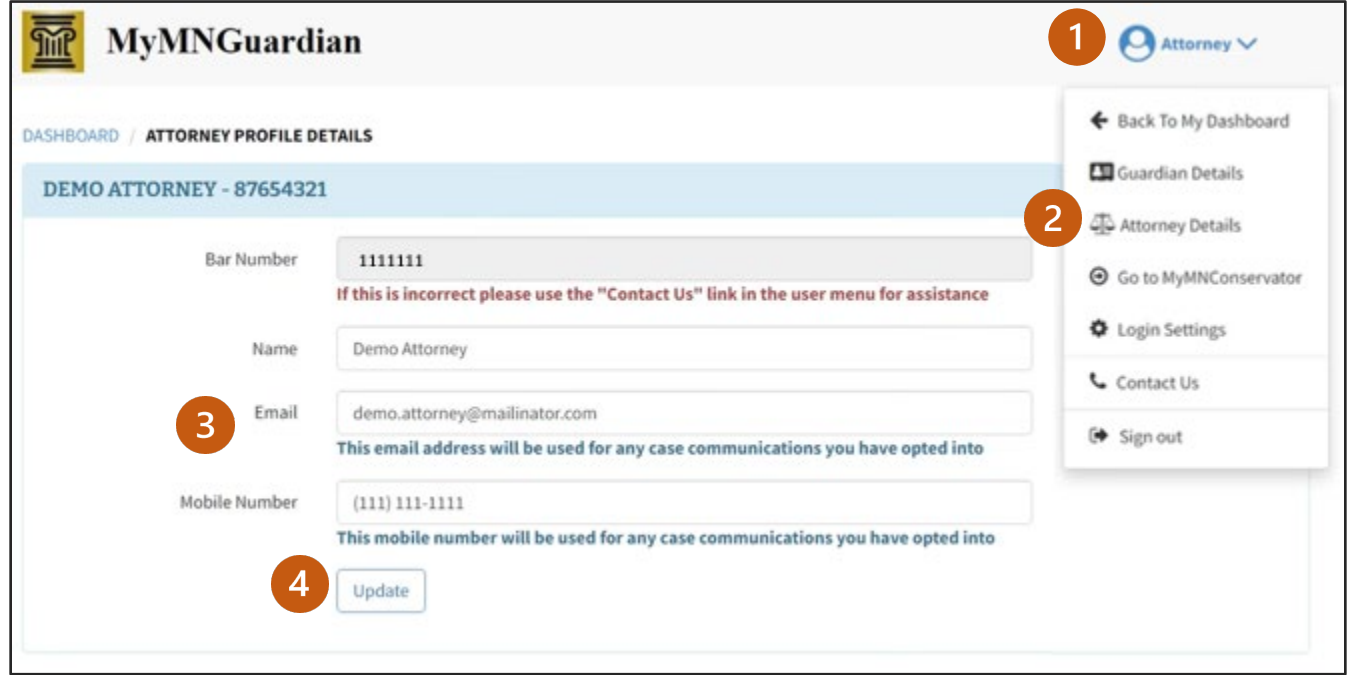